# **Vejledning til Klubkort i Skolemad-Klub**

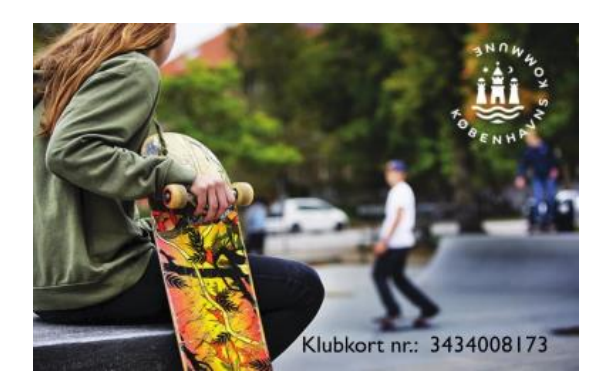

Når dit barn starter i klub, får de udleveret et digitalt betalingskort, Klubkort. Klubkortet er et betalingskort som bruges i klubben til at betale for mad, materialer med mere.

- I Klubben kan barnet bruge klubkortet til at betale for mad, materialer med mere.
- Klubkortet kan kun tilknyttes én forældres konto, dvs. forældre skal aftale hvem, som har kortet tilknyttet til sin konto. Deler man konto kan man se bort fra dette.
- Husk at indsætte penge på saldoen, så barnet kan benytte klubkortet til at trække penge fra saldoen.
- Mulighed for at administrere hvor mange penge som bliver indsat på saldoen, så barnet ikke kan bruge ubegrænset.

### **Du skal gennem følgende 6 trin for at klubkortet er aktiveret:**

- 1. Klubkortet udleveres til dit barn i klubben.
- 2. Log ind gennem Aula
- 3. Delt konto
- 4. Tilknyt et kreditkort og overfør penge til saldo
- 5. Registrerer klubkortnummeret.
- 6. Kortet er herefter klar til brug.
- 7. Spørgsmål: Kontakt Skolemad-Klub Support

OBS! Hvis du har oprettet en profil og dit barn allerede nu kan køber mad på enten eat eller madskole kan du gå direkte til punkt nr. 5.

# **Sådan kommer du i gang:**

- **1. Dit barn vil få udleveret klubkortet i klubben**
- **2. Log på via AULA enten på appen eller computer**

Du kan logge ind på skolemad-klub gennem

- Aula
- Eller via internette[t https://skolemad-klub.kk.dk/](https://skolemad-klub.kk.dk/)

Nedenfor kan du finde vejledning til at logge ind gennem Aula på enten tablet/smartphone eller computer.

# Vejledning: Log på Aula appen (tablet/smartphone)

- a. Øverst i appen ser du de forskellige links, som skolen har lagt op. Et af disse links er linket til "Skolemad-Klub", som vist her til højre.
- b. Tryk på linket "Skolemad-Klub" for at åbne for login på selve bestillingssiden.
- c. **OBS:** Hvis du ikke kan se menu- punktet, når du logger på Aula, så skal du trykke på pilen, som vist nedenfor indtil du kommer til det.

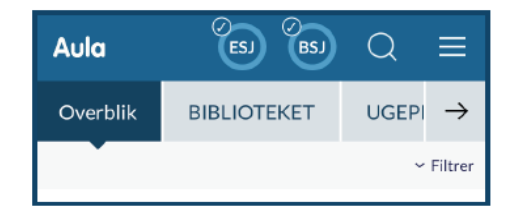

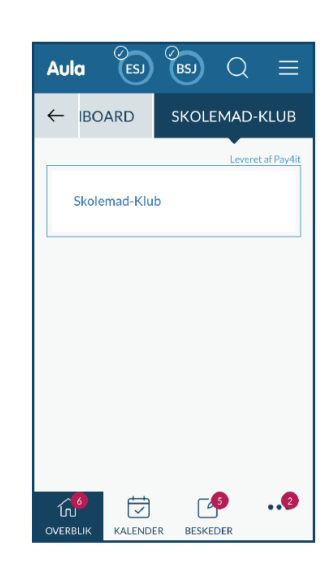

# Vejledning: Log på Aula appen (Computer/pc)

a. Gå til https://www.aula.dk/portal/#/login i din internetbrowser for at logge på Aula. Log på med UNI-login eller MitID.

- b. I højre side af Aula ser du de forskellige links, som skolen har lagt op. Et af disse links er linket til bestillingssystemet "Skolemad-Klub", som vist nedenfor.
- c. Tryk på linket for at åbne for login på selve bestillingssiden.

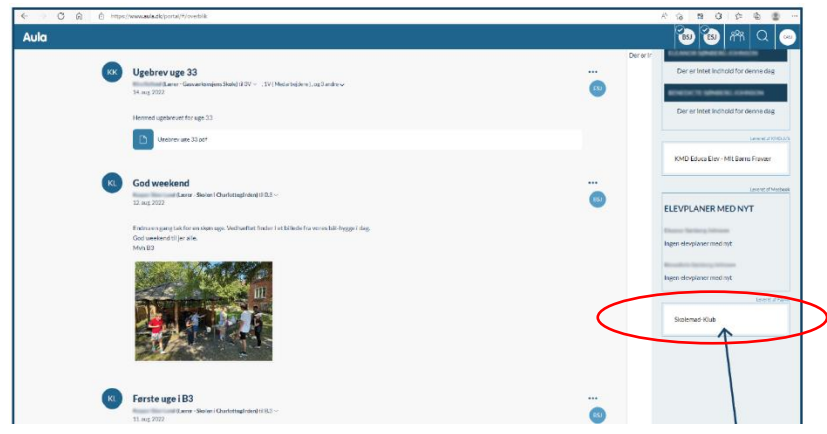

# **3. Delt konto**

**en konto:** 

med.

• Anden

timer for at aktivere

tilknytningen.

Det er muligt at dele konto med en anden forælder.

**Obs!** hvis dit barn får tilskud i klub, er det vigtigt at den forælder der har tilskuddet logger på og invitere den anden forælder til at dele konto.

#### **Vigtigt hvis I ønsker at dele**   $\equiv$ Tilføj/fjern brugeradgang Navigation • Anden forælder / **谷** Forside kontaktperson tilknyttes, under menupunkt Vælger du at tilføje en bruger til din profil, skal du være opmærksomhed på, at vedkommende har ret til både at<br>indsætte penge og anmode om at få beløb udbetalt. Du vil altid "tilføj/fjern brugeradgang" **&** TEST KK Forældre  $\bullet$ på et senere tidspunkt kunne tilføje og/eller slette den ene Forælder og skriv E-mail på personen bruger, under menupunktet "Tilføj/fjern brugeradgang". du ønsker at dele konto i Stamoplysninger Kreditkortinformation Email\* Tilføj/fjern brugeradgang forælder/kontaktperson får nu tilsendt et link på mail. **TEST KK Barn TILFØJ** Klik på link indenfor 24 Barn

#### **4. Tilknyt et kreditkort**

- a. For at tilmelde/tilknytte kreditkort skal du ind under menupunktet "kreditkortinformationer"
- b. Tryk herefter på "kreditkortinformationer".
- Kreditkortinformation  $\equiv$ avigatior <sup>\*</sup> Forsid TEST KK F TILFØJ KREDITI **TEST KK B** (i) Ingen kort tilføie
- c. Vælg den type kort som du har.
- d. Udfyld E-mail, navn og kortoplysninger.
- e. 1 kr. vil blive overført til din saldo ved tilmelding. **OBS!** Saldo er fælles for skolemad og klub. Er dit barn er tilmeldt abonnement på madskole skal du være opmærksom på at abonnementet trækkes på saldo først og derefter på tilføjet kreditkort.

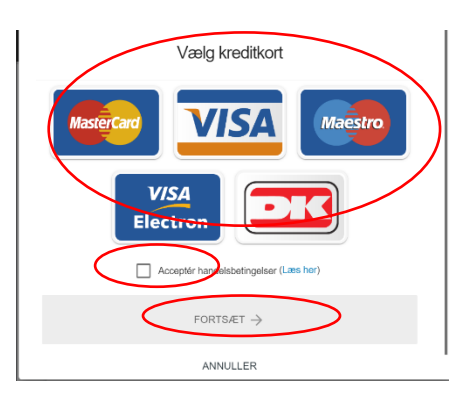

#### **Anbefalet:**

- opsæt automatisk optankning på saldo, på den måde har dit barn penge på klubkortet, også når abonnement på Madskole betales til den 1. i måneden.
- f. For at sikre at betalinger kan gennemføres er det vigtigt at tilknyttet kreditkortet sat som "primært kreditkort".

#### **5. Indsæt penge på saldo**

- a. Vælg barn der skal have indsat penge på konto
- b. Klik på indsæt penge
- c. Klik på Benyt nyt kort

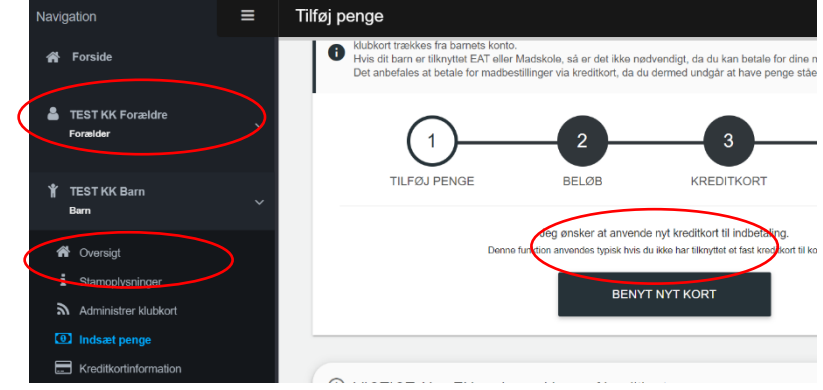

#### **6. Registrerer klubkortnummeret.**

Tilføj klubkort nummeret, under administrer klubkort

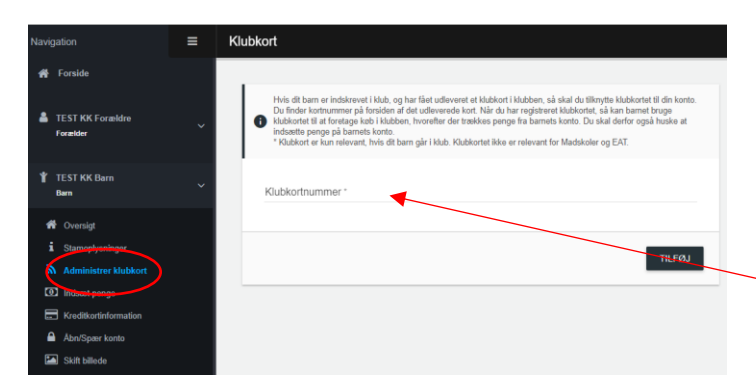

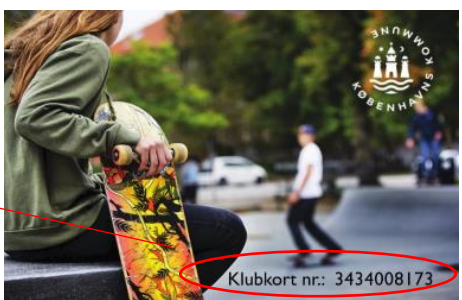

#### **7. Nyttige indstillinger af klubkort**

- a. Der et anbefalet at indsætte et billede af barnet, klik på skift billede
- b. Det er anbefalet at lave automatisk optankning af saldo
- c. Det er muligt at lave tilpasninger på køb
- d. Køb i webshop
- **8. Kortet er nu klar til brug**

#### **9. Har du spørgsmål?**

Kan du oprette en sag på skolemad-klub.kk.dk, eller klik her

O OPRET SUPPORTSAG

Du kan også kontakte supporten på telefon: 33 11 01 03

Mandag og onsdag: kl. 12.00-15.00

Tirsdag, torsdag og fredag: kl. 9.00-12.00

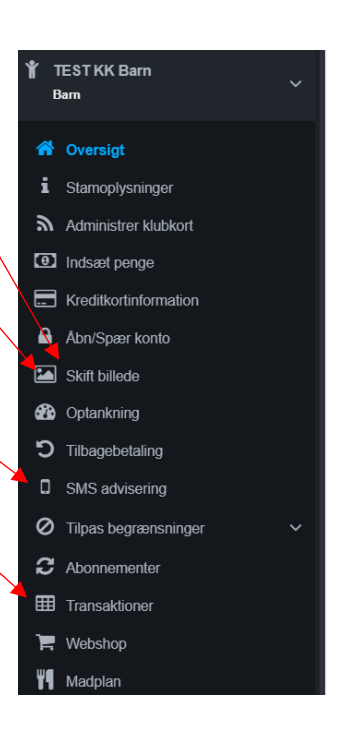